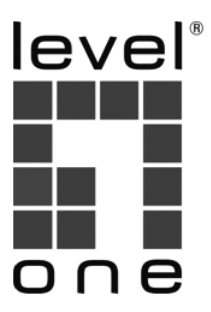

# **Wireless LAN Controller**

# **Quick Installation Guide**

Русский

Italiano

Polski

Ελληνικά

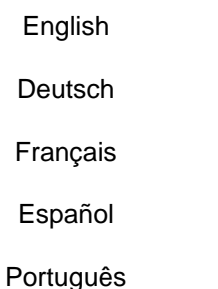

V1.0\_20161017

# **Table of Contents**

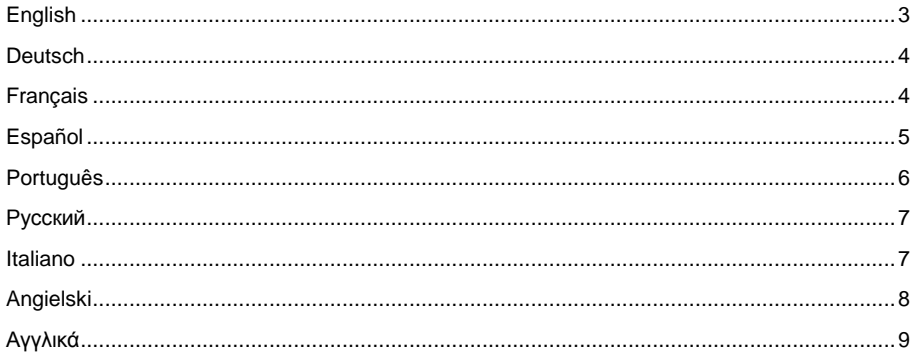

# **Default Settings**

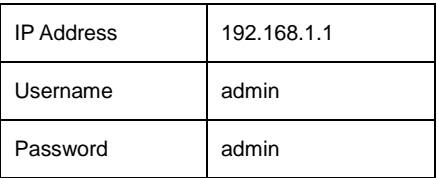

Thank you for purchasing the LevelOne Wireless LAN Controller. This Quick Start Guide shows you its typical deployment, how to access the Web User Interface and how to manage the WAC Series AP though the controller.

# **Packing List**

- Wireless LAN Controller
- Power Plug
- CAT 5 Ethernet Cable
- **Quick Start Guide**

If any of the above items are missing, please contact your retailer or distributor.

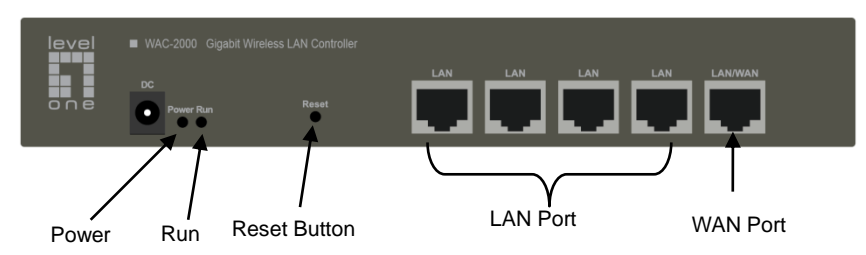

# **Figure 1**

#### **Front Panel - WAC-2000**

**Note:** The picture is only for reference; please make the object as the standard.

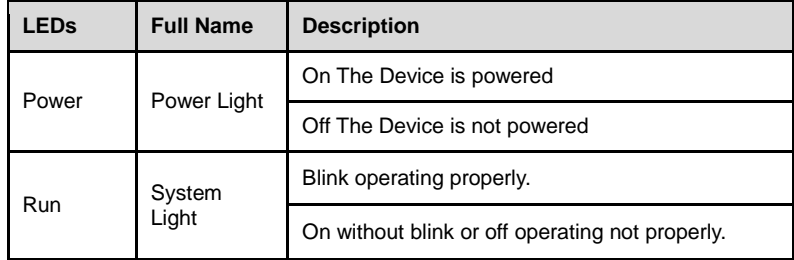

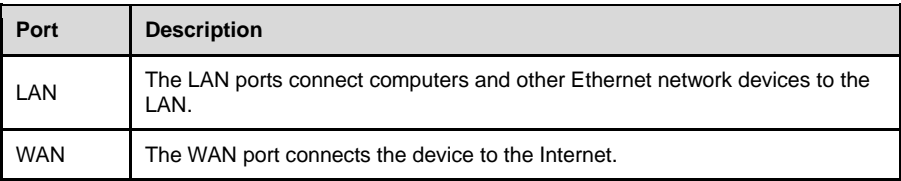

Notice:

LAN/WAN port is WAN port only on the default mode, only when WAN setting is disabled then LAN/WAN port will change to LAN port;

#### **Reset Button**

If you need to restore the AC Controller into factory default, please do following procedure: Power on AC Controller, use a pin to press and hold the reset button until all LED becomes quick-flash from slow-flash. Then release the button and wait AC Controller to reboot to its factory default settings. After that, the default IP address of AC Controller is still 192,168.1.1, default user name and password are both admin;.

#### **Note:**

<span id="page-3-0"></span>The reset operation will clear all custom settings on the device, please do it with caution.

#### **Hardware Installation**

Please follow the steps mentioned below to install the hardware:

#### **1. Connect the Device to the local network.**

Connect one end of an Ethernet cable to one of the LAN ports on the Device, and the other end to a network port on a PC, hub, switch or wireless access point. Repeat this step to connect more PCs or other network devices to the Device.

#### **2. Power on the Device.**

Before you power on the Device, make sure that the power supply is normal and well grounded.

Now, the hardware installation is completed.

# **Configuring the Device**

**Note:** Please assign your computer a static IP address within the same range as the controller's IP address (192.168.1.1 by default) and make sure your computer is connected with the controller.

#### **1. Logging to the Device**

- (a). Launch a Web browser, enter the Device's LAN IP address (192.168.1.1 by default) in the address field, and then press the Enter key. **(Figure 2)**
- (b). Enter the default username of admin in the User Name field and default password of admin in the Password field, click "OK" to access the controller's Web GUI. **(Figure 3)**
- (c). If the login is successful, the home page appears. **(Figure 4)**

# <span id="page-4-0"></span>**Hardwareinstallation**

Bitte befolgen Sie die nachstehenden Schritte zu Installation der Hardware:

#### **1. Gerät mit dem lokalen Netzwerk verbinden.**

Verbinden Sie ein Ende eines Netzwerkkabels mit einem der LAN-Ports am Gerät und das andere Ende mit einem Netzwerkanschluss an einem PC, Hub, Switch oder WLAN-Zugangspunkt. Wiederholen Sie diesen Schritt, wenn Sie weitere PCs oder Netzwerkgeräte mit dem Gerät verbinden möchten.

#### **2. Gerät einschalten.**

Stellen Sie sicher, dass die Stromversorgung normal funktioniert und ordnungsgemäß geerdet ist, bevor Sie das Gerät einschalten.

Damit ist die Hardwareinstallation abgeschlossen.

### **Gerät konfigurieren**

**Hinweis:** Bitte weisen Sie Ihrem Computer eine statische IP-Adresse innerhalb des Bereichs der IP-Adresse des Controllers (standardmäßig 192.168.1.1) zu und stellen Sie sicher, dass Ihr Computer mit dem Controller verbunden ist.

#### **1. Am Gerät anmelden**

- (a). Starten Sie einen Webbrowser, geben sie die LAN-IP-Adresse des Gerätes (standardmäßig 192.168.1.1) in das Adressfeld ein, drücken Sie dann Enter. **(Figure 2)**
- (b). Geben Sie den Standardbenutzernamen "admin" in das Feld Benutzername und das Standardkennwort "admin" in das Feld Kennwort ein, klicken Sie zum Zugreifen auf die Webbenutzeroberfläche des Controllers auf "OK". **(Figure 3)**
- <span id="page-4-1"></span>(c). Bei erfolgreicher Anmeldung erscheint die Startseite. **(Figure 4)**

### **Installation de l'équipement**

Veuillez suivre les étapes indiquées ci-dessous pour installer l'équipement :

#### **1. Branchez l'Appareil au réseau local.**

Branchez une extrémité d'un câble Ethernet à l'un des ports LAN de l'Appareil, et l'autre extrémité à un port réseau sur un PC, un concentrateur, un commutateur ou un point d'accès sans-fil. Répétez cette étape pour brancher d'autres PC ou appareils réseau à l'Appareil.

#### **2. Mettre l'Appareil sous tension.**

Avant de mettre l'Appareil sous tension, assurez-vous que l'alimentation est normale et correctement reliée à la terre.

L'installation de l'équipement est maintenant terminée.

# **Configurer l'Appareil**

**Remarque :** Veuillez attribuer à votre ordinateur une adresse IP statique dans la même plage que l'adresse IP du contrôleur (par défaut 192.168.1.1) et assurez-vous que votre ordinateur est branché au contrôleur.

#### **1. Connexion à l'Appareil**

(a). Lancez un navigateur Web, entrez l'adresse IP LAN de l'Appareil (par défaut 192.168.1.1) dans le champ d'adresse, puis appuyez sur la touche Entrée. **(Figure 2)**

(b). Entrez le nom d'utilisateur par défaut de l'administrateur dans le champ Nom d'utilisateur et le mot de passe par défaut de l'administrateur dans le champ Mot de passe, puis cliquez sur "OK" pour accéder à l'interface utilisateur graphique Web du contrôleur. **(Figure 3)**

(c). Si l'ouverture de session est fructueuse, la page d'accueil s'affiche. **(Figure 4)**

# <span id="page-5-0"></span>**Instalación del hardware**

Siga los pasos mencionados a continuación para instalar el hardware:

#### **1. Conecte el dispositivo a la red loca.**

Conecte un extremo de un cable Ethernet a uno de los puertos LAN del dispositivo y el otro extremo un puerto de red de un PC, concentrador, conmutador o punto de acceso inalámbrico Repita este paso para conectar más PC u otros dispositivos de red al dispositivo.

#### **2. Encienda el dispositivo.**

Antes de encender el dispositivo, asegúrese de que la fuente de alimentación funciona correctamente y está correctamente conectada tierra.

Con todo esto, la instalación de hardware se habrá completado.

# **Configurar el dispositivo**

**Nota:** Asigne el equipo a una dirección IP estática que se encuentre dentro del mismo intervalo que la dirección IP del controlador (192.168.1.1 de forma predeterminada) y asegúrese de que el equipo está conectado a dicho controlador.

#### **1. Iniciar sesión en el dispositivo**

(a). Inicie el explorador web, escriba la dirección IP LAN del dispositivo (192.168.1.1 de forma predeterminada) en el campo de direcciones y, a continuación, presione la tecla Entrar. **(Figure 2)**

- (b). Escriba el nombre de usuario y administrador predeterminado en el campo Nombre de usuario y la contraseña predeterminada de administración en el campo Contraseña. Haga clic en "Aceptar" para acceder a la interfaz gráfica del usuario web del controlador. **(Figure 3)**
- (c). Si el inicio de sesión se realiza correctamente, aparecerá la página principal. **(Figure 4)**

# <span id="page-6-0"></span>**Instalação do hardware**

Siga os passos mencionados abaixo para instalar o hardware:

#### **1. Ligue o dispositivo à rede local.**

Ligue uma extremidade de um cabo Ethernet a uma das portas LAN no dispositivo e a outra extremidade a uma porta de rede num PC, concentrador, comutador ou ponto de acesso sem fios. Repita este passo para ligar mais PCs ou outros dispositivos de rede ao dispositivo.

#### **2. Ligue o dispositivo.**

Antes de ligar o dispositivo, certifique-se de que a fonte de alimentação está normalizada e com a ligação à terra devidamente efetuada.

A instalação do hardware está agora concluída.

# **Configurar o dispositivo**

**Nota:** Atribua um endereço IP estático ao seu computador dentro do mesmo intervalo do endereço IP do controlador (192.168.1.1 por predefinição) e certifique-se de que o computador está ligado ao controlador.

#### **1. Iniciar sessão no dispositivo**

(a). Inicie um Web browser, introduza o endereço IP na LAN do dispositivo (192.168.1.1 por predefinição) no campo de endereço e depois prima a tecla Enter. **(Figure 2)**

(b). Introduza o nome de utilizador predefinido do administrador no campo Nome de utilizador e a palavra-passe predefinida do administrador no campo Palavra-passe e clique em "OK" para aceder à Interface Web do controlador. **(Figure 3)**

(c). Se o início de sessão foi realizado com êxito, será apresentada a página principal. **(Figure 4)**

# <span id="page-7-0"></span>**Установка устройства**

Процедура установки устройства приведена ниже.

#### **1. Подключите контроллер к локальной сети.**

Подключите разъем на одном конце кабеля Ethernet к одному из портов «LAN» на устройстве, а разъем на другом конце кабеля — к компьютеру, концентратору, коммутатору или беспроводной точке доступа. Повторяйте этот шаг для подключения других компьютеров и сетевых устройств.

#### **2. Включите контроллер.**

Перед включением контроллера удостоверьтесь, что источник питания исправен и заземлен должным образом.

На этом этапе установка контроллера завершена.

#### **Настройка контроллера**

**Примечание:** назначьте компьютеру статический IP-адрес в таком же диапазоне, что и IP-адрес контроллера (по умолчанию 192.168.1.1), и удостоверьтесь, что компьютер подключен к контроллеру.

#### **1. Вход в веб-интерфейс контроллера**

(a). Запустите веб-браузер, введите в адресную строку IP-адрес контроллера в ЛВС (по умолчанию 192.168.1.1) и нажмите клавишу «Ввод». **(Figure 2)**

(b). Введите стандартное имя пользователя администратора в поле «Имя пользователя» и стандартный пароль администратора в поле «Пароль». нажмите кнопку «OK», чтобы перейти к веб-интерфейсу контроллера. **(Figure 3)**

(c). В случае успешного входа отобразится главная страница. **(Figure 4)**

#### <span id="page-7-1"></span>**Installazione dell'hardware**

Osservare i passi di seguito per l'installazione dell'hardware:

#### **1. Connettere il dispositivo alla rete locale.**

Collegare un'estremitpa del cavo Ethernet ad una delle porte LAN del dispositivo e l'altra estremità ad una porta di rete di un PC, hub, switch o access point wireless. Ripetere questa procedura per collegare altri PC o dispositivi di rete al dispositivo.

#### **2. Accendere il dispositivo.**

Prima di accendere il dispositivo, assicurarsi che l'alimentazione sia normale e disponga di una

corretta messa a terra.

Quindi, l'installazione dell'hardware è completata.

# **Configurazione del dispositivo**

**Nota:** Assegnare al computer un indirizzo IP statico nello stesso intervallo dell'indirizzo IP del controller (192.168.1.1, per impostazione predefinita) e assicurarsi che il computer sia connesso al controller.

#### **1. Accesso al dispositivo**

- (a). Avviare un browser web, immettere l'indirizzo IP della LAN del dispositivo (192.168.1.1, per impostazione predefinita) nel campo dell'indirizzo, quindi premere il tasto Enter. **(Figure 2)**
- (b). Immettere il nome utente predefinito dell'amministratore nel campo Nome utente e la password predefinita dell'amministratore nel campo Password, quindi fare clic su "OK" per accedere all'interfaccia utente web del controller. **(Figure 3)**
- (c). In caso di accesso, viene visualizzata la pagina principale. **(Figure 4)**

# <span id="page-8-0"></span>**Instalacja sprzętu**

Wykonaj opisane poniżej czynności w celu instalacji sprzętu:

#### **1. Podłącz urządzenie do siei lokalnej.**

Podłącz jeden koniec kabla Ethernet do jednego z portów LAN urządzenia, a drugi koniec do portu sieciowego komputera, huba, przełącznika lub punktu dostępowego sieci bezprzewodowej. Powtórz tę czynność w celu podłączenia do urządzenia dalszych komputerów lub innych urządzeń sieciowych.

#### **2. Włącz zasilanie urządzenia.**

Przed włączeniem zasilania urządzenia, upewnij się, że źródło zasilania działa normalnie i jest dobrze uziemione.

Instalacja sprzętu została wykonana.

# **Konfiguracja urządzenia**

**Uwaga:** Przydziel komputerowi statyczny adres IP z tego samego zakresu co adres IP kontrolera (domyślnie 192.168.1.1) i upewnij się, że posiadany komputer jest podłączony do kontrolera.

#### **1. Logowanie do urządzenia**

(a). Uruchom przeglądarkę sieci web, wprowadź w polu adresu adres IP sieci LAN urządzenia (domyślnie 192.168.1.1), a następnie naciśnij przycisk the Enter. **(Figure 2)**

(b). Wprowadź w polu Nazwa użytkownika domyślną nazwę użytkownika admin i w polu Hasło domyślne hasło admin, kliknij "OK" w celu dostępu do GUI sieci web kontrolera. **(Figure 3)**

(c). Jeśli logowanie powiedzie się, pojawi się strona główna. **(Figure 4)**

# <span id="page-9-0"></span>**Εγκατάσταση υλικού**

Ακολουθήστε τα βήματα που αναφέρονται παρακάτω για να εγκαταστήσετε το υλικό:

#### **1. Συνδέστε τη Συσκευή στο τοπικό δίκτυο.**

Συνδέστε το ένα άκρο ενός καλωδίου Ethernet σε μία από τις θύρες LAN στη Συσκευή και το άλλο άκρο σε μια θύρα δικτύου σε έναν Η/Υ, διανομέα, διακόπτη ή ασύρματο σημείο πρόσβασης. Επαναλάβετε αυτό το βήμα για να συνδέσετε περισσότερους Η/Υ ή άλλες συσκευές δικτύου στη Συσκευή.

#### **2. Ενεργοποιήστε τη Συσκευή.**

Πριν ενεργοποιήσετε τη Συσκευή, βεβαιωθείτε ότι η τροφοδοσία ρεύματος είναι κανονική και καλά γειωμένη.

Τώρα, η εγκατάσταση του υλικού ολοκληρώθηκε.

# **Ρύθμιση παραμέτρων της συσκευής**

**Σημείωση:** Εκχωρήστε στον υπολογιστή σας μια στατική διεύθυνση IP εντός του ίδιου εύρους με τη διεύθυνση IP του ελεγκτή (192.168.1.1 από προεπιλογή) και βεβαιωθείτε ότι ο υπολογιστής σας είναι συνδεδεμένος με τον ελεγκτή.

#### **1. Σύνδεση στη συσκευή**

(α). Εκκινήστε ένα πρόγραμμα περιήγησης στο web, εισάγετε τη διεύθυνση IP του δικτύου LAN της Συσκευής (192.168.1.1 από προεπιλογή) στο πεδίο διευθύνσεων και στη συνέχεια πατήστε το πλήκτρο Enter. **(Figure 2)**

(β). Εισάγετε το προεπιλεγμένο όνομα χρήστη του διαχειριστή στο πεδίο Όνομα χρήστη και τον προεπιλεγμένο κωδικό πρόσβασης στο πεδίο Κωδικός πρόσβασης , κάντε κλικ στην επιλογή "OK" για να αποκτήσετε πρόσβαση στο Web GUI του ελεγκτή. **(Figure 3)**

(γ). Εάν η σύνδεση είναι επιτυχής, εμφανίζεται η κεντρική σελίδα. **(Figure 4)**

# **Figure 2**

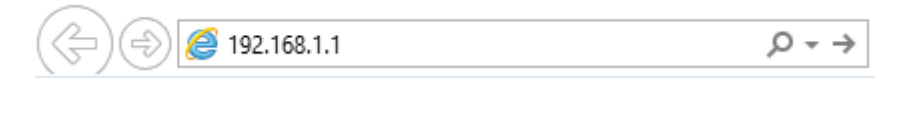

# **Figure 3**

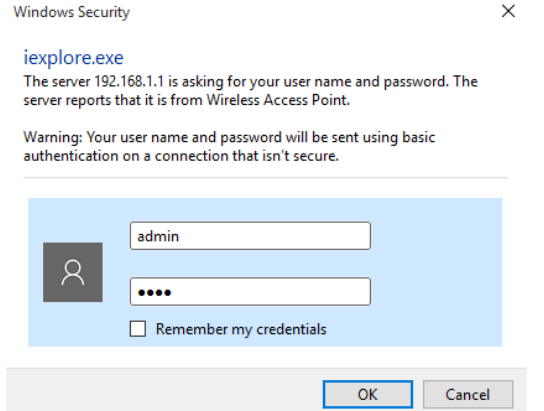

# **Figure 4**

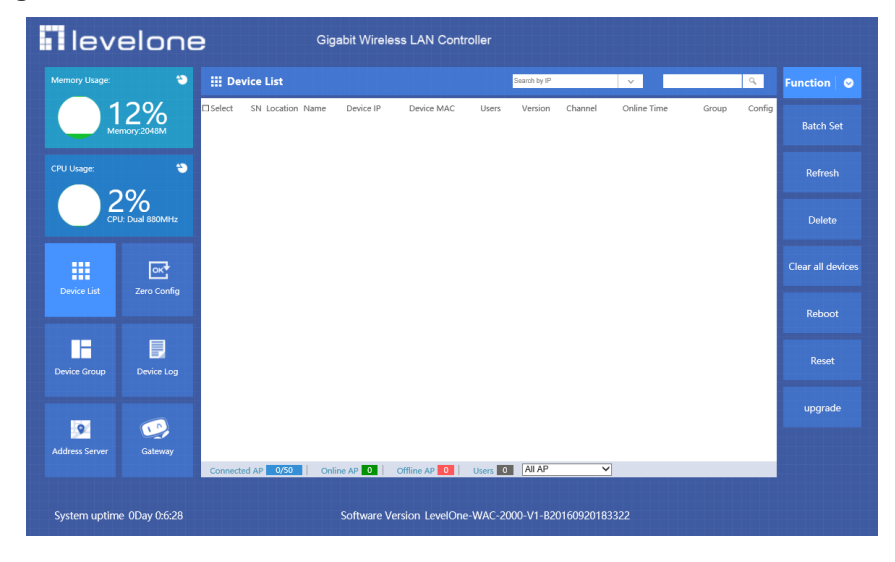